# AUTOWAYS

# H I G H E S T Q U A L I T Y K O S H E R NAVIGATION

#### PROJECT BY:  **SMARTART TECH©**

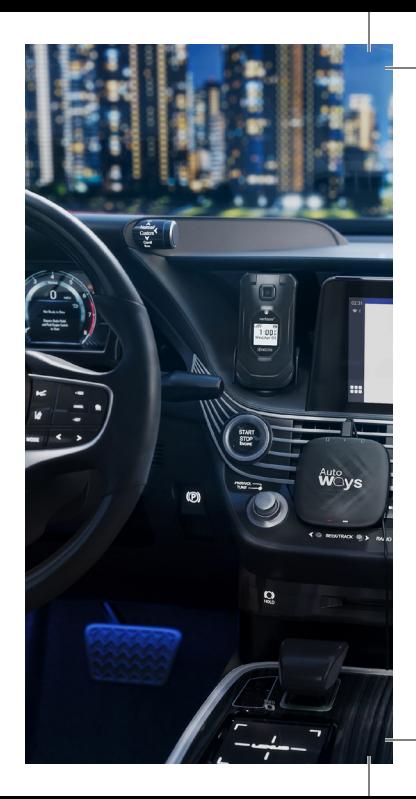

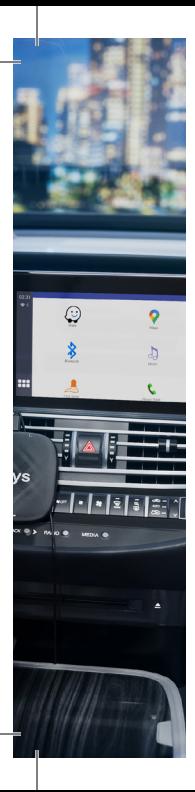

### TABLE OF CONTENTS

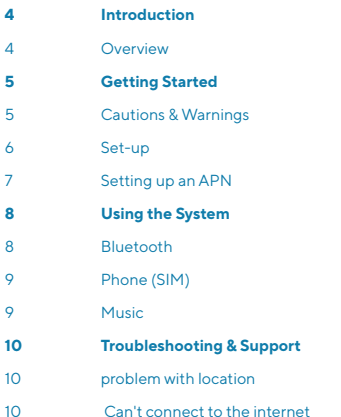

Autoways // 3

THIS PRODUCTION<br>
THIS PRODUCTIS<br>
DESIGNED FOR THOSE<br>
WHO WANTTO AVOID<br>
HAVING A SMARTPHONE,<br>
BUT DON'T WANTTO<br>
LOSE THEIR NAVIGATION<br>
CAPABILITIES.<br>
4//Autowsys THIS PRODUCT IS DESIGNED FOR THOSE WHO WANT TO AVOID HAVING A SMARTPHONE, BUT DON'T WANT TO LOSE THEIR NAVIGATION CAPABILITIES.

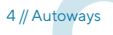

## GETTING STARTED

#### **Cautions & Warnings**

- Do not type or enter text while driving. This can be dangerous and is illegal in many states.
- while driving don't change settings or search addresses that aren't saved, since it will not save.
- If you need to enter text, pull over to a safe location and park your car before typing or entering text.
- Always pay attention to the road and your surroundings while driving. Do not use your AutoWaze device in a way that distracts you from driving safely.
- Follow all local laws and regulations regarding the use of electronic devices while driving.
- Be sure to properly secure your CarPlay client device and any cables or adapters in your car.

#### **Set-up**

- To start, Insert Sim Card or Setup **WIFI**.
- In original car system interface (specific instructions depending on the car model) Click "CarPlay" on the screen.
- In some car models you will need to enable CarPlay in the car settings.

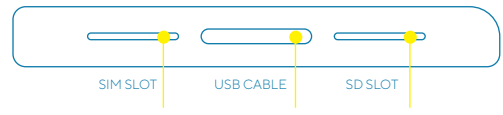

#### **Setting up APN**

- If you're using your own SIM card you may be required to setup an APN.
- Find the APN icon Under the setting, fill in the info (you should get it from your carrier,) if you don't have the info, please contact your carrier.
- If you enter the APN and it won't connect to the network, make sure your SIM card is compatible with this device.
- If your service provider asks for the IMEI number you can find it at Settings > About > IMEI.

# U S I N G THE SYSTEM

#### **Bluetooth**

- Our Bluetooth feature allows you to make and receive **phone calls** with the car studio system.
- $\cdot$  To connect your 4G phone go to your phone Bluetooth Menu and press pair new device. On the AutoWaze® go to Bluetooth and press the search button (<sup>0</sup>) once your device comes up click on it and press the connect button  $(\mathcal{S})$  Then complete the pairing process on your phone.
- Once you are connected you can automatically

receive phone call on the car studio call, and you can make calls by clicking either the dial button (::), or click a number/name from the recent calls  $(\ell_n)$ , or from the phone book  $(2)$ .

- $\cdot$  To sync your **contacts**, press the download button  $(\downarrow)$ in the phone book Menu  $(2)$ .
- To play **Music** click the Music button ( $\Box$ ) in Bluetooth or simply play it from your phone.

#### **Phone (SIM)**

• If your Wireless plan allows you to make calls you can make and receive calls from The Phone (SIM) app.

#### **Music**

• ⮚You can play audio from a **SD card** using the **Music** app.

Autoways // 9

# T R O U B L E S H O O T I N G & SUPPORT

#### **Problem with location**

- The AutoWaze devices access your location from two different places 1) own antenna, 2) from the car.
- If your device has trouble detecting your location, make sure that your device is close to a window so you find a signal.
- If your device is still not connected to your location. try to restart your car.

#### **Can't connect to the internet**

• if you can't access the internet, please contact your SIM card provider.

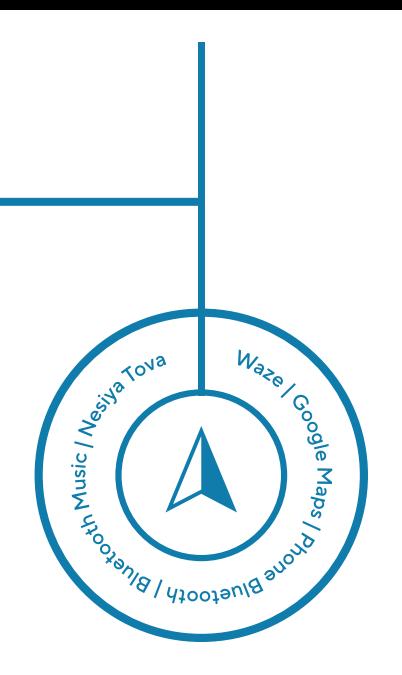

Autoways // 11

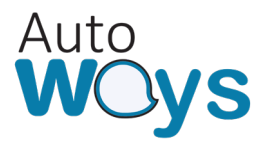

מאושר ע״י:

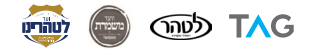